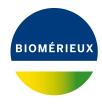

#### **BIONUMERICS Tutorial:**

# Entry information fields and their properties

#### 1 Aim

In BIONUMERICS, properties can be assigned to any non-default entry information field. These properties can be used to ensure correct inputting, updating, formatting and sorting of information. They also offer a quick visual discrimination of *field states* using colors. In this tutorial you will learn how to add new entry information fields to your BIONUMERICS database and how to change the properties of these fields.

## 2 Preparing the database

The **DemoBase Connected** will be used in this tutorial and can be downloaded directly from the *BIONUMERICS Startup* window or restored from the back-up file available on our website:

- 1. To download the database directly from the *BIONUMERICS Startup* window, click the button, located in the toolbar in the *BIONUMERICS Startup* window. Select **DemoBase Connected** from the list and select **Database** > **Download** (3). Confirm the download action.
- 2. To restore the database from the back-up file, first download the file <code>DemoBase\_Connected.bnbk</code> from <code>https://www.applied-maths.com/download/sample-data</code>, under 'DemoBase Connected'. In the <code>BIONUMERICS</code> Startup window, press the database, browse for the downloaded file and select <code>Create copy</code>. Specify a name and click <code>< OK></code>.

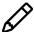

In contrast to other browsers, some versions of Internet Explorer rename the <code>DemoBase\_Connected.bnbk</code> database backup file into <code>DemoBase\_Connected.zip</code>. If this happens, you should manually remove the <code>.zip</code> file extension and replace with <code>.bnbk</code>. A warning will appear ("If you change a file name extension, the file might become unusable."), but you can safely confirm this action. Keep in mind that Windows might not display the <code>.zip</code> file extension if the option "Hide extensions for known file types" is checked in your Windows folder options.

### 3 Entry information fields

- 1. In the *BIONUMERICS Startup* window, double-click on the **DemoBase Connected** database to open it.
- 2. Make sure the *Database entries* panel is the active panel and select *Edit* > *Information fields* > *Add information field....* Alternatively right-click in the *Database entries* panel and select *Information fields* > *Add information field*.

The Create new entry information field dialog box pops up (see Figure 1).

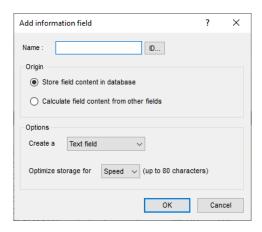

Figure 1: The Create new entry information field dialog box.

3. Specify a *Name*, e.g. "Origin" and press < *OK* >.

The new entry information field is created and is displayed in the *Database entries* panel.

- 4. Repeat previous step to add a second information field called "Source".
- 5. Double-click on a database entry to open the Entry window.

Information can be edited in the *Entry* window and saved (see Figure 2).

6. Close the Entry window.

Alternative to using the *Entry* window, information in the information fields can be edited directly by clicking twice (not double-click) on an information field in the database. The information will appear highlighted and can be edited.

7. Click twice on the information field *Genus* of an entry or select a field and press Ctrl+Enter.

The information appears selected blue against a bright colored background and can be modified (see Figure 3).

- 8. Use the **ArrowUp** and **ArrowDown**-keys on the keyboard to jump to the previous/next row.
- 9. To jump to the next column, use the **Tab**-key.
- 10. To jump to the previous column, press **Shift+Tab** on the keyboard.

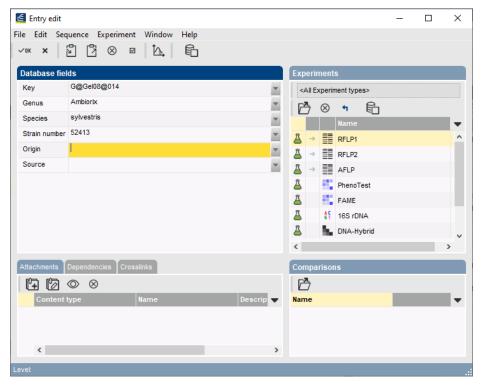

Figure 2: The Entry window.

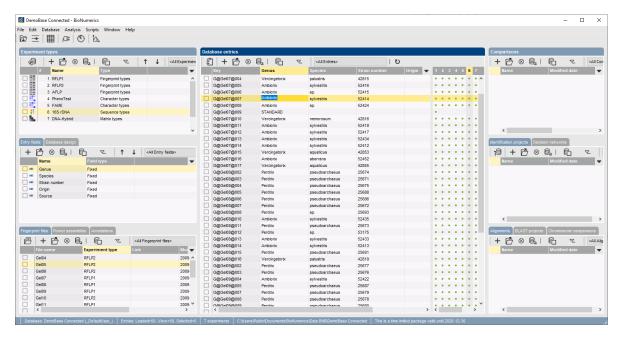

Figure 3: Clicking twice on an information field enables direct editing.

# 4 Entry information fields properties

1. To set the properties of an entry information field, right-click on the entry field name, for example **Species**, in the *Database entries* panel and choose *Field properties* from the floating menu (see Figure 4).

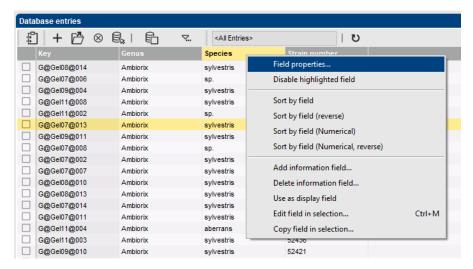

Figure 4: Floating menu.

The *Database field properties* dialog box appears (see Figure 5).

- 2. Press < Add all > to create all existing states for the Species field. Confirm the action.
- 3. Check *Use colors* to display a specific color code for each field state.
- 4. Since our *Fields states* list contains all possible states for this information field check *Restrict* content to states.

Turning on this feature forces to provide consistent information, as no other values than the ones specified in the *Fields states* list will be accepted for the information field.

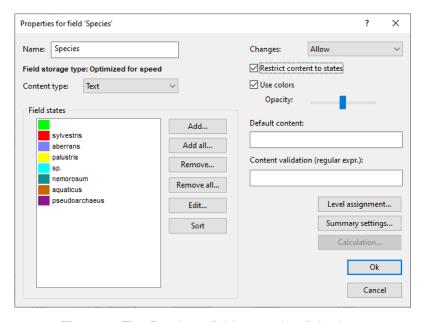

Figure 5: The Database field properties dialog box.

5. Press < *OK* > to accept the new settings.

The Database entries panel is updated:

• The coloring based on the *field states* offers a visual discrimination between the entries.

- The field states become available as a drop-down list, facilitating and harmonizing the input of data through direct field editing (see Figure 6).
- Correct inputting is ensured because the option *Restrict content to states* was checked in the *Database field properties* dialog box.

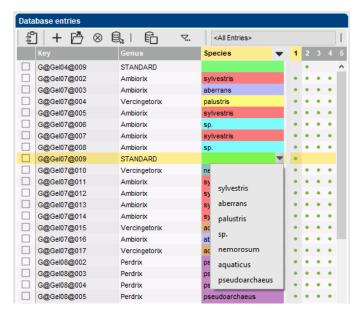

**Figure 6:** The *Database entries* panel, showing the drop-down list with field states for 'Species'.